Министерство науки и высшего образования Российской Федерации

Федеральное государственное бюджетное образовательное учреждение высшего образования «Оренбургский государственный университет»

Кафедра механики материалов, конструкций и машин

О.А. Фролова

# **СОЗДАНИЕ ГЕОМЕТРИИ РАСЧЕТНЫХ МОДЕЛЕЙ КОНСТРУКЦИЙ**

Методические указания

Рекомендовано к изданию редакционно-издательским советом федерального государственного бюджетного образовательного учреждения высшего образования «Оренбургский государственный университет» для обучающихся по образовательной программе высшего образования по направлению подготовки 15.04.01 Машиностроение

> Оренбург 2019

УДК 669.15 ББК 34.5 Ф 22

Рецензент – профессор, доктор технических наук Ю.А. Чирков

#### **Фролова, О.А.**

Ф 22 Создание геометрии расчетных моделей конструкций: методические указания / О.А. Фролова; Оренбургский гос. ун-т. – Оренбург: ОГУ, 2019. – 30 с.

Методические указания рекомендованы для выполнения лабораторной работы «Создание геометрии расчетных моделей конструкций» обучающимся по направлению подготовки 15.04.01 Машиностроение, профиль «Прикладная механика и компьютерный инжиниринг» по дисциплине «Компьютерное моделирование и расчет конструкций». Данные методические указания также могут быть полезны для самостоятельной работы по дисциплине «Инженерный анализ технических систем».

В методических указаниях приведены цели и задачи лабораторной работы, задание, порядок выполнения работы, рекомендации к оформлению и защите лабораторной работы, список рекомендуемой литературы, контрольные вопросы.

# **Методические указания подготовлены в рамках реализации проектов по совершенствованию содержания и технологий целевого обучения студентов в интересах организаций оборонно-промышленного комплекса**

УДК 669.15 ББК 34.5

© Фролова О.А., 2019 © ОГУ, 2019

# Содержание

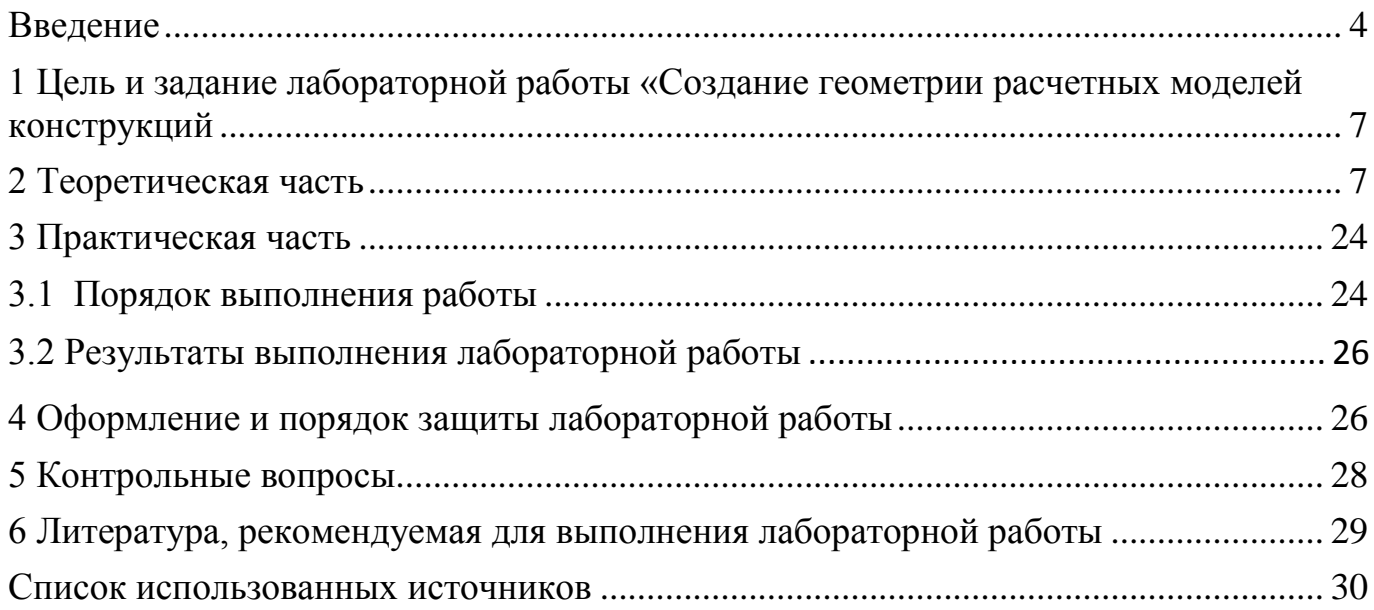

#### Введение

<span id="page-3-0"></span>Использование программных многосторонне комплексов позволяет представить результаты моделирования и расчета напряженно-деформированного состояния элементов конструкций различного назначения. Программные комплексы являются неотъемлемой частью современных систем проектирования сложных технических систем.

Программный комплекс ЛИРА 10 - это современный расчетный комплекс для численного исследования прочности и устойчивости конструкций методом конечных элементов, позволяющий осуществлять интеграцию с передовыми ВІМплатформами: Autodesk Revit, Tekla, Model Studio CS, Renga и другими.

Учебным планом в соответствии с требованиями образовательной программы высшего образования по направлению подготовки 15.04.01 Машиностроение, профиль «Прикладная механика и компьютерный инжиниринг» по дисциплине «Компьютерное моделирование и расчет конструкций» предусмотрено проведение лабораторных работ. Распределение занятий по часам представлено в рабочей программе дисциплины, которая размещена на официальном сайте Оренбургского государственного университета [1] (Режим доступа: https://www.osu.ru) и доступна через сервис «Личный кабинет обучающегося» (Режим доступа по паролю: https://www.osu.ru/iss/lks/). a также  $\mathbf{B}$ электронном kypce «Компьютерное моделирование и расчет конструкций» в системе обучения Moodle (Режим доступа по паролю: https://moodle.osu.ru/). Учетные данные (логин и пароль) необходимо получить в научной библиотеке ОГУ.

проведения лабораторных работ Целью является обеспечение связи теоретических положений дисциплины с практической действительностью.

Задачи лабораторных работ:

- закрепление теоретических знаний;

- приобретение практических навыков самостоятельной работы при решении поставленных задач, а также при обработке полученных результатов.

 $\overline{a}$ 

Лабораторные работы по дисциплине «Компьютерное моделирование и расчет конструкций» относятся к основным видам учебных занятий и формируют уровень «уметь» общекультурных, общепрофессиональных и профессиональных компетенций:

– ОК-5 способностью получать и обрабатывать информацию из различных источников с использованием современных информационных технологий, применять прикладные программные средства при решении практических вопросов с использованием персональных компьютеров с применением программных средств общего и специального назначения, в том числе в режиме удаленного доступа;

– ОПК-2 способностью применять современные методы исследования, оценивать и представлять результаты выполненной работы;

– ОПК-12 способностью подготавливать научно-технические отчеты, обзоры, публикации по результатам выполненных исследований в области машиностроения;

– ОПК-14 способностью выбирать аналитические и численные методы при разработке математических моделей машин, приводов, оборудования, систем, технологических процессов в машиностроении;

– ПК-9 способностью разрабатывать физические и математические модели исследуемых машин, приводов, систем, процессов, явлений и объектов, относящихся к профессиональной сфере, разрабатывать методики и организовывать проведение экспериментов с анализом их результатов;

– ПК-10 способностью и готовностью использовать современные психологопедагогические теории и методы в профессиональной деятельности;

– ПК\*-1 быть готовым выполнять расчетно-экспериментальные работы в области прикладной механики с использованием современных вычислительных методов, высокопроизводительных вычислительных систем и наукоемких компьютерных технологий, широко распространенных в промышленности систем мирового уровня, и экспериментального оборудования для проведения механических испытаний.

Таким образом, выполнение лабораторных работ по дисциплине «Компьютерное моделирование и расчет конструкций» позволит:

– применять знания в области механики при моделировании конструкций;

– анализировать результаты моделирования и расчета конструкций;

– разрабатывать физические и математические модели исследуемых элементов конструкций;

– применять знания аналитических и численных методов расчета при разработке математических моделей конструкций и технологических процессов в машиностроении;

– выбирать необходимую для решения технической задачи расчетную схему, позволяющую получить наиболее полную информацию, используя алгоритм расчета, доступный для имеющихся в наличии средств вычислительной техники;

– применять основные программные комплексы в области прикладной механики для расчета и проектирования конструкций;

– использовать современные вычислительные методы, высокопроизводительные вычислительные системы и наукоемкие компьютерные технологии при различных постановках задач расчета и проектирования конструкций.

Для проведения лабораторных занятий используется аудитория, оснащенная демонстрационным оборудованием (переносным проектором, переносным экраном, ноутбуком), комплектом специализированной ученической мебели, доской аудиторной, компьютерами с выходом в Интернет и электронную информационнообразовательную среду ОГУ, оснащенные пакетами прикладных программных комплексов, используемых при освоении дисциплины «Компьютерное моделирование и расчет конструкций».

Материал методических указаний также будет полезен при освоении дисциплины «Инженерный анализ технических систем» и способствовать формированию такой компетенции, как способность участвовать в разработке компьютерных моделей в системах автоматизированного проектирования высшего уровня.

# <span id="page-6-0"></span>1 Цель и задание лабораторной работы «Создание геометрии расчетных моделей конструкций

Цель лабораторной работы: овладеть практическими навыками построения геометрических расчетных моделей конструкций в программном комплексе ЛИРА 10.6.

#### Задание к лабораторной работе:

- создать геометрические модели расчетных схем стержневых (балка, плоская ферма), пластинчатых элементов пространственная рама,  $\overline{M}$ элементов  $\overline{M}$ поверхностей конструкций в программном комплексе ЛИРА 10.6;

- оформить и подготовить к защите отчет о выполнении лабораторной работы. Исходные данные назначить самостоятельно.

# <span id="page-6-1"></span>2 Теоретическая часть

В настоящее время при проектировании конструкций моделирование и расчет выполняются на персональных компьютерах с помощью специальных проектно вычислительных комплексов. Алгоритмы численных расчетов в основном строятся на методе конечных элементов (МКЭ).

Программный комплекс ЛИРА 10 - многофункциональный программный комплекс для проектирования и расчета строительных и машиностроительных конструкций различного назначения. Программный комплекс основан на методе конечных элементов (МКЭ). Суть метода заключается в разбиении всей области, занимаемой конструкцией, на некоторое количество малых подобластей с конечным размером. Эти подобласти носят название конечных элементов, а само разбиение называется триангуляцией. Форма конечных элементов зависит от типа самой конструкции и характера деформации. Конечными элементами в расчете стержневых конструкций будут стержни.

 $\overline{7}$ 

Для расчетных схем, в которых количество степеней свободы в узле заведомо меньше шести, применяется так называемый признак схемы:

– **Признак (1) Плоская ферма или балка-стенка (X, Z)** – схемы, располагаемые в плоскости XOZ; каждый узел имеет две степени свободы – линейные перемещения вдоль осей X, Z. В этом признаке схемы рассчитываются плоские фермы и балки-стенки;

– **Признак (2) Плоская рама (X, Z, UY)** – схемы, располагаемые в плоскости XOZ; каждый узел имеет три степени свободы – линейные перемещения вдоль осей X, Z и поворот вокруг оси Y. В этом признаке схемы рассчитываются плоские рамы и допускается включение элементов ферм и балок-стенок;

– **Признак (3) Плоская плита или ростверк (Z, UX, UY)** – схемы, располагаемые в плоскости XOY; каждый узел имеет три степени свободы – линейное перемещение вдоль оси Z и повороты вокруг осей X, Y. В этом признаке схемы рассчитываются балочные ростверки и плиты, допускается учет упругого основания.

– **Признак (4) Пространственная ферма или объемный массив (X, Y, Z)** – пространственные схемы, каждый узел которых имеет три степени свободы – линейные перемещения вдоль осей X, Y, Z. В этом признаке схемы рассчитываются пространственные фермы и объемные тела;

– **Признак (5) Пространственная конструкция (X, Y, Z, UX, UY, UZ)** – пространственные схемы общего вида с шестью степенями свободы в узле. В этом признаке схемы рассчитываются пространственные каркасы, оболочки и объемные тела;

– **Признак (7) Пространственная конструкция с учетом депланации стержней (X, Y, Z, UX, UY, UZ, W)**.

Вспомогательным инструментом для создания и позиционирования фрагментов расчетной схемы относительно друг друга служит сеть построения (рисунок 2.1). Для редактирования стандартного вида сети можно изменять следующие параметры:

– выбор сети построения: прямоугольная, полярная;

– задание параметров: шаг, количество, угол, радиус, по радиусу, по дуге;

– расположение в плоскостях, параллельных координатным ХОY, ХОZ, YОZ или под углом к ним XYZ.

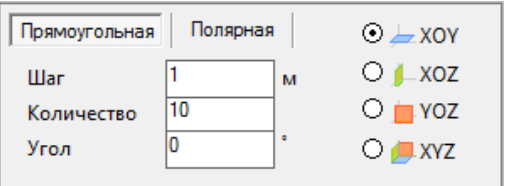

Рисунок 2.1– Сеть построений

Моделирование элементов конструкций осуществляется различными способами. Рассмотрим подробнее.

#### **Добавление узлов**

Для добавления узлов в расчетную схему необходимо воспользоваться командой меню *Схема* → *Добавить узлы* или кнопкой На панели инструментов. Добавлять узлы можно по координатам или непосредственно на сети построения.

По координатам (значения координат новых узлов задают в соответствующих полях ввода) (рисунок 2.2).

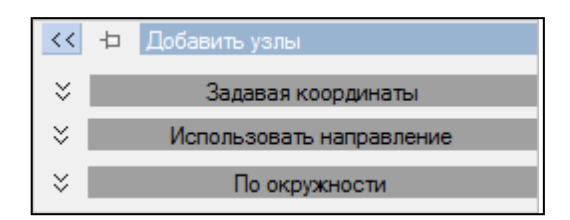

Рисунок 2.2 – Режим **Добавить узлы**

В закладке **Задавая координаты** необходимо ввести значения координат нового узла в соответствующих полях ввода.

Закладка **Использовать направление** предназначена для задания значений координат нового узла при помощи направляющего вектора. Возможны два способа задания:

– путем введения координат начальной и конечной точки вектора направления (если отметить флажком **Использовать привязки как относительные соотношения при разбивке между заданными точками**, то привязки будут использоваться, как коэффициенты к реальному расстоянию между начальной и конечной точками; если отсутствует отметка флажком **Использовать привязки как относительные соотношения при разбивке между заданными точками**, то цепочка привязок будет использоваться, как расстояния между точками в текущих единицах измерения);

– путем создания точек, лежащих между существующими точками, необходимо (навести курсор на «начальную» точку, кликнув правой кнопкой мыши и выбрать пункт **Установить начальную точку вектора направления;** выполнить аналогичные действия для «конечной» точки, выбрав пункт **Установить конечную точку вектора направления**; установить необходимую **Цепочку привязок**).

В закладке **По окружности** в соответствующих полях ввода задать координаты центра окружности, а также параметры окружности, радиус окружности (R); углы начала и конца дуги (Fi1) и (Fi2) (отсчет углов происходит против часовой стрелки); количество узлов на окружности; плоскость, в которой должна располагаться окружность (плоскости X0Y, X0Z и Y0Z).

На Сети построения в расчетную схему добавляют новые узлы указанием курсором мыши на точки пересечения сети построения.

#### **Добавление конечных элементов**

Для добавления элементов в расчетную схему необходимо воспользоваться командой меню *Схема → Добавить конечные элементы* или кнопкой на панели инструментов

Задавать узлы стержневого элемента можно параметрически (с помощью полей ввода **Диалогового окна)** (рисунок 2.3).

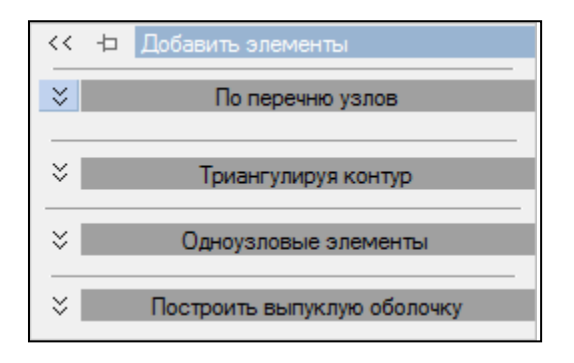

Рисунок 2.3 – Режим **Добавить элементы**

Во вкладке **По перечню узлов** для добавления в схему стержней, трехузловых и четырехузловых элементов плиты, необходимо ввести номера узлов, используя в качестве разделителей символы «,» или «пробел». Каждый элемент с соответствующим перечнем узлов записывается в новой строке. Переход на следующую строку происходит автоматически. Флажок **Учитывать промежуточные узлы** (узлы, лежащие между двумя указанными узлами) ставится для добавления в схему стержней. Установленный флажок означает, что стержень сразу же будет разбит на несколько стержней в соответствии с количеством промежуточных узлов.

Во вкладке **Триангулируя контур** команда выполняется после формирования контура плоского фрагмента и вызывает на экран диалоговое окно, в котором задается метод триангуляции. **Заполнение контура** позволяет создать контур плоского фрагмента. Заполнение контура осуществляется минимальным количеством пластинчатых элементов, без добавления узлов на контуре и внутри контура. Между узлами автоматически образуется «резиновый контур». **Делоне** выполняется заполнение контура с проверкой на выполнение критерия Делоне и оптимизации геометрии КЭ. **Регулярная сеть –** выполняется заполнение контура с проверкой геометрического качества КЭ.

Во вкладке **Одноузловые элементы** для задания необходимо выделить существующий узел, затем выбрать в выпадающем окне нужный тип создаваемого элемента и нажать кнопку **Добавить**.

Во вкладке **Построить выпуклую оболочку** используется автоматическое определение алгоритма построения выпуклой оболочки . Если через все выделенные узлы возможно провести плоскость, работает 2D алгоритм построения выпуклой оболочки, если нельзя, то используется 3D алгоритм. При работе 2D алгоритма (создается КЭ или группа КЭ из выделенных на экране узлов в одной из выбранных плоскостей) можно:

– создать границу из стержневых элементов – автоматически создается выпуклый стержневой контур, опоясывающий отмеченные узлы;

– заполнить треугольными элементами – автоматическая триангуляция выпуклого контура треугольными элементами между отмеченными узлами.

При работе 3D алгоритма (создается пространственная схема из выделенных на экране узлов) можно автоматически выполнить врезку выделенных узлов, лежащих на поверхности.

Также добавлять конечные элементы можно на сети построения (добавлять в расчетную схему новые элементы указанием курсором мышки на точки пересечения сети построения).

#### **Создание архитектурных элементов**

Для добавления архитектурных элементов в расчетную схему необходимо воспользоваться командой меню *Схема → Архитектурные элементы* или кнопкой на панели инструментов  $\boxed{2}$  (рисунок 2.4).

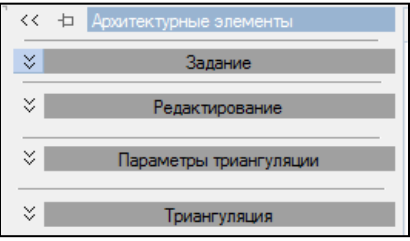

Рисунок 2.4 – Режим **Архитектурные элементы**

Во вкладке **Задание** радиокнопкой выбирается тип элемента: Пластина, Стена, Проем/Вырез, Стержень, Колонна. Пластина задается тремя точками путем их указания курсором мышки на пересечения сети построения и двойным кликом завершается построение. Для задания стены необходимо задать высоту и указать две точки на одной прямой. Стержень задается соединением двух точек (узлов сети построения или узлов схемы). Колонна задается кликом курсора по узлу сетки при заданной высоте.

Во вкладке **Редактирование** редактируются уже заданные элементы путем объединения, пересечения, разности и частичного объединения.

Во кладке **Параметры триангуляции** назначаются параметры триангуляции архитектурным элементам (метод и шаг триангуляции**)**. Триангуляция выполняется по заданным ранее параметрам. Перед триангуляцией есть возможность учитывать другие архитектурные элементы и сеть конечных элементов.

#### **Создание фрагмента плоской плиты**

Для добавления фрагмента плоской плиты в расчетную схему необходимо воспользоваться командой меню *Схема → Добавить фрагмент плоской плиты* или кнопкой  $\boxed{\mathbb{H}}$  на панели инструментов (рисунок 2.5).

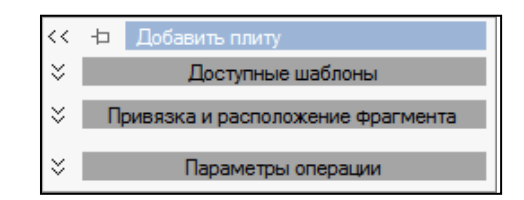

Рисунок 2.5 – Режим Добавить плиту

Во вкладке **Доступные шаблоны** (правильный многоугольник) ввести основные параметры:

– внешний радиус;

– внутренний радиус (в случае задания кольца);

– количество узлов на окружности;

– количество промежуточных узлов, расположенных на отрезках между узлами на окружности;

– количество колец, включая внутренний радиус;

– раскрытие сектора.

В выпадающем окне **Плоскость построения** необходимо задать ориентацию фрагмента в глобальных осях координат: XOY; XOZ; YOZ.

В выпадающем окне **Способ разбивки** предоставляется выбор способа разбивки создаваемой схемы сетью КЭ.

Во вкладке **Доступные шаблоны** (прямоугольный фрагмент) в **Параметрах по оси X/Y** нужно указать **Шаг** разбивки и **N**.

Шаг разбивки – длина фрагмента шаблона вдоль соответствующей оси; Повтор – число повторов с заданным шагом; N – число конечных элементов, на которые разбивается заданный шаг разбивки.

Границами шага разбивки являются опоры, сечения, в которых приложена внешняя нагрузка, происходит смена жесткости сечения, в которых необходимо определить внутренние силовые факторы.

Для построения нажать кнопку **Использовать фрагмент**.

Во вкладке **Привязка и расположение фрагмента** выбрать один из **Типов вставки** (рисунок 2.6).

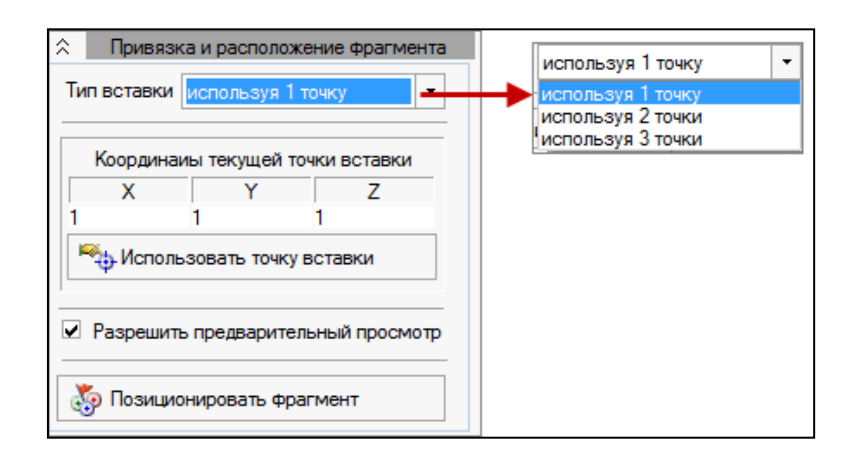

Рисунок 2.6 – Вкладка Привязка и расположение фрагмента

Изменить расположение 1 (текущей) точки, 2 и 3 точек возможно, нажав на кнопку **Позиционировать фрагмент**. Если выбрана строка **используя 1 точку**, то можно задать текущую точку двумя способами:

– указать координаты текущей точки с подтверждением **Использовать точку вставки**;

– указать ее на схеме, нажав на кнопку **Позиционировать фрагмент**.

Если выбрана строка **используя 2(3) точки**, то далее необходимо нажать на кнопку **Позиционировать фрагмент**.

Назначение точек может быть осуществлено двумя способами:

– указанием координат (рисунок 2.7);

– графически (наведя курсором на нужные узлы и щелкнув правой кнопкой мыши) (рисунок 2.8).

Во вкладке **Параметры операции** выполняется автоматическое пересечение добавляемых элементов с уже существующими, для этого нужно установить флажок **Выполнять пересечения добавляемых элементов с существующими**.

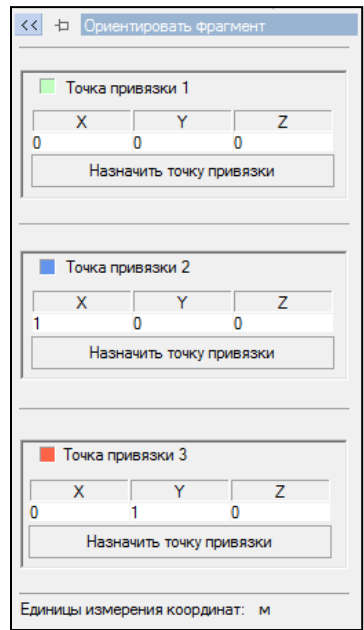

Рисунок 2.7 – Режим **Ориентировать фрагмент**

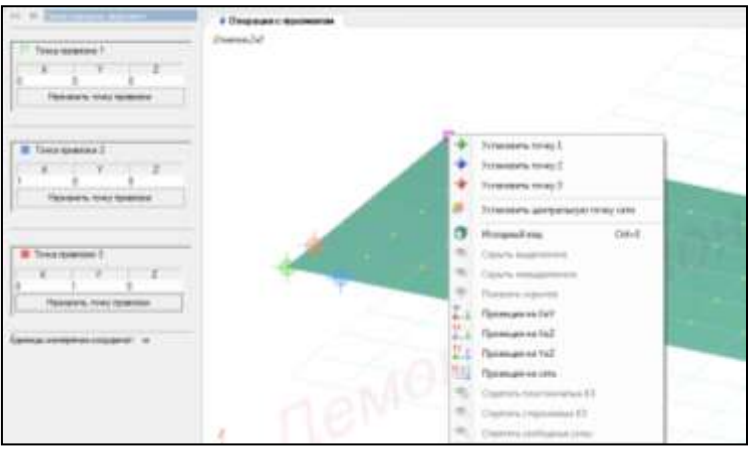

Рисунок 2.8 – Графическая ориентация фрагмента

Флажок на команде **Разрешить предварительный просмотр** поможет сориентироваться с месторасположением объекта.

#### **Создание пространственной рамы**

Для добавления пространственной рамы в расчетную схему необходимо воспользоваться командой меню *Схема → Добавить пространственную раму* или кнопкой на панели инструментов (рисунок 2.9).

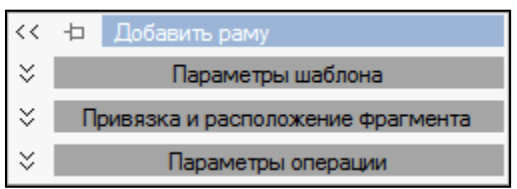

Рисунок 2.9 – Режим **Добавить раму**

Для построения балочного элемента в параметре шаблона заполняются параметры по оси Х; для построения плоской рамы – параметры по осям Х и Z; для построения пространственной рамы – параметры по осям Х, Y и Z .

При установленном флажке **Генерировать плиты перекрытия** происходит автоматическое формирование плит перекрытия с учетом имеющихся узлов. Также необходимо выбрать способ разбивки на КЭ при помощи раскрывающегося окна.

Для добавления рамы необходимо нажать кнопку **Использовать фрагмент**. Создаваемый фрагмент будет привязан к указанному курсором узлу на уже существующем фрагменте схемы или на пересечении осей построения.

Работа с вкладками **Привязка и расположение фрагмента** и **Параметры операции** рассмотрена в п. 3.3.

#### **Создание фермы**

Для добавления фермы в расчетную схему необходимо воспользоваться меню *Схема → Добавить ферму* или кнопкой на панели инструментов (рисунок 2.10).

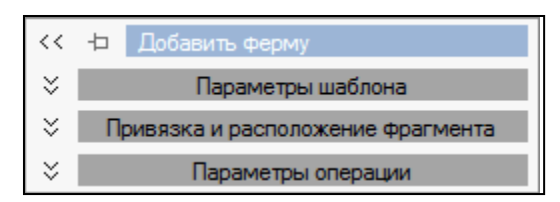

Рисунок 2.10 – Режим **Добавить ферму**

Для построения фермы выбирается схема очертания поясов фермы, заполняется шаблон построения с параметрами фермы (высота фермы, расстояние до конька, отметка конька, плоскость построения), задаются длины панелей и число повторов.

Выпадающее окно шаблонного заполнения панелей содержит набор шаблонов, а также можно строить вид каждой панели вручную, используя активный макет (рисунок 2.11).

Для добавления рамы необходимо нажать кнопку **Использовать фрагмент**. Создаваемый фрагмент будет привязан к указанному курсором узлу на уже существующем фрагменте схемы или на пересечении осей построения.

Работа с вкладками **Привязка и расположение фрагмента** и **Параметры операции** рассмотрена в п. 3.3.

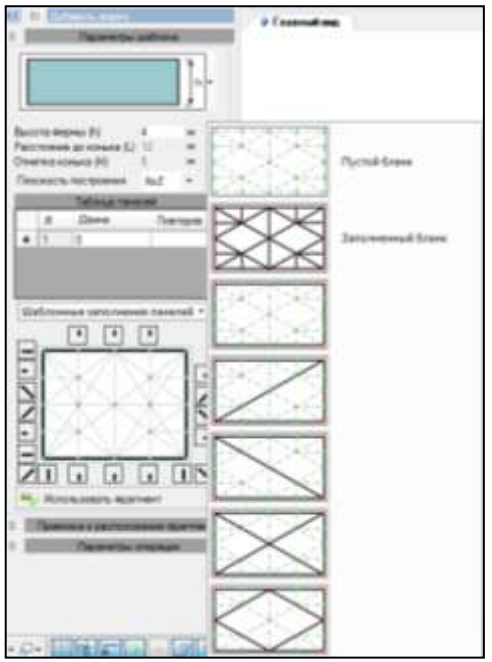

Рисунок 2.11 – Шаблон построения фермы

# **Создание линии по шаблону**

Для добавления линий по шаблону в расчетную схему необходимо воспользоваться меню *Схема* → Добавить линии по шаблону или кнопкой <u>i</u> на панели инструментов (рисунок 2.12).

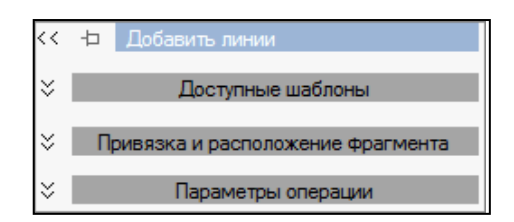

Рисунок 2.12 – Режим **Добавить линии**

Во вкладке **Доступные шаблоны** можно выбрать вид кривой. Шаблон **Кривая на плоскости** предназначен для задания поверхностей с помощью математических функций и систем уравнений. Необходимо произвести выбор функций.

При нажатии кнопки  $Y = f(x)$ ,  $R = f(\theta)$  в соответствующее поле ввода записывается формула кривой на плоскости в соответствии с синтаксисом формульного задания поверхностей (рисунок 2.13).

| Название функции | Описание функции        | Название функции | Описание функции                      |
|------------------|-------------------------|------------------|---------------------------------------|
| Sun(x)           | Canryc                  | Long(x)          | Натуральный догарифы                  |
| Cou(x)           | Kocannyc                | log10(x), lg(x)  | Логарифм по основанию 10              |
| Tan(x)           | Taurenc                 | Sqrt(x)          | Корень квадратный                     |
| Asin(x)          | Арксинус                | Pow(x,n)         | Возведения к в степень п. Х.          |
| Acos(x)          | Аракосинус              | Abs(x)           | Абсолютная величина числа             |
| Atan(x)          | <b>Арктангенс</b>       | Exp(x)           | Вычисление экспоненты                 |
| Smith(x)         | Гиперболический синус   | p.               | Константа <sup>3</sup> = 3.1415926535 |
| Cosh(x)          | Гиперболический косинус | i e              | Константа е = 2,7182818284            |
| Tanh(x)          | Гиперболический тангенс |                  |                                       |

Рисунок 2.13 – Базовые функции и константы

При выборе кнопки с системой уравнений  $X = f(t)$ ,  $Y = f(t)$  в соответствующих полях ввода необходимо указать систему координат; ввести функции; задать граничные значения и количество точек на контуре.

Шаблон **Цепная кривая** предназначен для автоматического задания нитей и вант. Шаблон **Спиральная линия** предназначен для создания спиральных линий. Для создания нужно указать основные параметры.

Для добавления рамы необходимо нажать кнопку **Использовать фрагмент**. Создаваемый фрагмент будет привязан к указанному курсором узлу на уже существующем фрагменте схемы или на пересечении осей построения.

Работа с вкладками **Привязка и расположение фрагмента** и **Параметры операции** рассмотрена в п. 3.3.

#### **Создать фрагмент перемещением образующей**

Для создания фрагмента перемещением образующей в расчетную схему необходимо воспользоваться командой меню *Схема → Добавить фрагмент*  **перемещением образующей или кнопкой <u>VI</u>** на панели инструментов (рисунок 2.14).

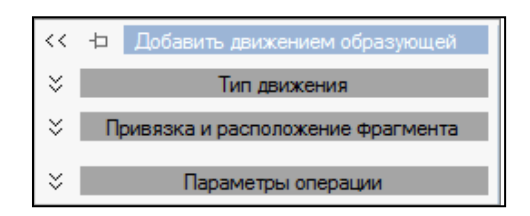

Рисунок 2.14 – Режим Добавить движением образующей

Во вкладке **Тип движения** можно выбрать тип движения, с помощью которого возможно создание пространственной расчетной схемы из плоского фрагмента, – перемещение или вращение.

При движении вращением образующей необходимо ввести основные параметры, предварительно выбрав способ задания объекта.

При способе **По 2 точкам** задаются координаты двух точек, через которые пройдет ось вращения – dX1, dY1, dZ1 и dX2, dY2, dZ2;

При способе **Точка и вектор** задаются координаты первой точки dX1, dY1,  $dZ1$ , с которой начнется ось вращения и второй –  $dX2$ ,  $dY2$ ,  $dZ2$ , т.е. указывается направление и длина направляющего вектора; угол поворота; количество шагов – задается количество копий заданной образующей; подъем спирали – расстояние между образующей и ее последней копией вдоль оси вращения для создания спиралеобразной конструкции.

Образование объекта происходит копированием образующей. Копии последовательно соединяются по следующему принципам обработки узлов – узлы преобразуются в стержни; обработки стержней – стержни преобразуются в пластины; обработки пластин – пластины преобразуются в объемные элементы.

При генерации геометрии схемы элементы получают тип КЭ, выбранный в окне способа разбивки.

При движении перемещением образующей необходимо ввести основные параметры, для этого нужно выбрать способ задания объекта. При способе **Приращение координат** задаются расстояния между образующей и ее последней копией вдоль соответствующей оси (перемещение только в плоскости образующей некорректно) dX, dY, dZ; количество шагов (количество копий заданной

образующей). При способе **Вектор перемещения и длина** задаются направление вектора перемещения образующей dX, dY, dZ; длина вектора – задается длина направляющей (вектора); количество шагов – количество копий заданной образующей.

Образование объекта происходит копированием образующей. Копии последовательно соединяются по принципам обработки узлов – узлы преобразуются в стержни; обработки стержней – стержни преобразуются в пластины; обработки пластины – пластины преобразуются в объемные элементы.

При генерации геометрии схемы элементы получают тип КЭ, выбранный в окне способа разбивки.

Для добавления рамы необходимо нажать кнопку **Использовать фрагмент**. Создаваемый фрагмент будет привязан к указанному курсором узлу на уже существующем фрагменте схемы или на пересечении осей построения.

Работа с вкладками **Привязка и расположение фрагмента** и **Параметры операции** рассмотрена в п. 3.3.

#### **Создание фрагмента поверхности**

Для добавления фрагмента поверхности в расчетную схему необходимо воспользоваться командой меню Схема *→* Добавить фрагмент поверхности или кнопкой на панели инструментов (рисунок 2.15).

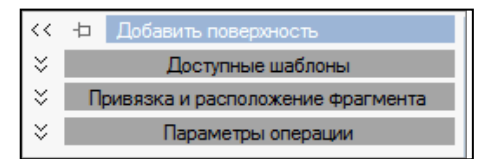

Рисунок 2.15– Режим **Добавить поверхность**

Во вкладке **Доступные шаблоны** необходимо выбрать необходимый шаблон.

Для шаблона **По функции** необходимо выбрать функции задания поверхности. При выборе функций  $Z = f(U,V)$ ,  $R = f(U,V)$  записывается формула поверхности:

 $-Z = f(U,V)$  для декартовой системы координат (U, V, Z – координаты X, Y, Z рассматриваемой точки);

–  $R = f(U,V)$  для сферической системы координат  $(R -$  расстояние от начала координат до рассматриваемой точки; U – угол между осью Z и отрезком, соединяющим начало координат и рассматриваемую точку; V – угол между осью X и проекцией отрезка, соединяющего начало координат с рассматриваемой точкой, на плоскость XY);

–  $R = f(U,V)$  для цилиндрической системы координат  $(R -$  расстояние от рассматриваемой точки до оси Z; U – угол между осью X и ортогональной проекцией рассматриваемой точки на плоскость XY; V – координата рассматриваемой точки).

В выпадающем окне выбрать способ разбивки. Для задания контура в соответствующих полях ввода указать граничные значения координат U и V, а также количество точек на контуре N. По завершению нажать кнопку **Использовать фрагмент**.

При выборе системы функций Х = f(U,V), Y = f(U,V), Z = f(U,V) необходимо выбрать систему координат для построения поверхности; в соответствующих полях ввода задать функции  $X=f(U,V)$ ,  $Y=f(U,V)$ ,  $Z=f(U,V)$ . В выпадающем окне выбрать способ разбивки. Задать контур: в полях U-, U+, V-, V+ задаются минимальные и максимальные границы задаваемого параметра; UN, VN (число дроблений соответствующего участка). Нажать кнопку **Использовать фрагмент**.

Для шаблона **Куб** необходимо задать основные параметры: габариты по Х/Y/Z; количество шагов габаритов по оси Х/Y/Z. Выбрать способ разбивки. Нажать кнопку **Использовать фрагмент**.

Для шаблона **Конус** необходимо задать основные параметры: верхний радиус (в случае усеченного конуса); нижний радиус (основание конуса); высоту; количество шагов по высоте (количество элементов по высоте); количество шагов по окружности (количество элементов по окружности); раскрытие сектора (угол раскрытия). Выбрать способ разбивки. Далее необходимо указать дополнительный параметр – угол скручивания.

Установленные флажки **Модуляция синусом по высоте** дает возможность варьировать форму поверхностей, когда верхний радиус конуса зависит только от координаты z рассматриваемой точки; **Модуляция синусом по дуге** – варьировать форму поверхностей, когда верхний радиус конуса зависит только от угла скручивания. Нажать кнопку **Использовать фрагмент**.

Для шаблона **Тор** необходимо задать основные параметры: радиус тора; шаг радиуса (шаг увеличения радиуса тора); начальный радиус тора (начальный радиус окружности); конечный радиус тора (конечный радиус окружности); подъем тора (расстояние между витками спирали); количество шагов по длине (количество элементов по окружности, образующей тор); количество шагов по окружности (количество элементов по окружности тора); угол тор. Выбрать способ разбивки. Нажать кнопку **Использовать фрагмент**.

Для шаблона **Сфера** необходимо задать основные параметры: радиус сферы; количество шагов по ширине (количество элементов сферы по высоте); количество шагов по долготе (количество элементов сферы по окружности); угол сектора (угол раскрытия сферы в текущих единицах измерения); высоту сферы от центра до верха в текущих единицах измерения); высоту сферы от центра до низа в текущих единицах измерения). При задании параметров используется сферическая система координат. Выбрать способ разбивки. В дополнительных параметрах указать угол скручивания; искажение сферы: тип искажения и величину искажения. Если необходима **Модуляция синусом**, то нужно задать величину модуля и количество пар волн. Нажать кнопку **Использовать фрагмент**.

Для шаблона **Геодезический купол** необходимо задать основные параметры: базовую фигуру построения (тетраэдр, октаэдр, икосаэдр); радиус сферы; частоту разбивки. Выбрать способ разбивки. Чтобы сгладить отображаемую поверхность купола нужно установить флажок **Гладкая поверхность купола**. При задании параметров используется сферическая система координат. Дополнительные параметры задаются аналогично предыдущему шаблону **Сфера**. Нажать кнопку **Использовать фрагмент**.

### <span id="page-23-0"></span>3 Практическая часть

Лабораторная работа «Создание геометрии расчетных моделей конструкций» по дисциплине «Компьютерное моделирование и расчет конструкций» выполняется в аудитории, оснащенной персональными компьютерами с соответствующим программным обеспечением.

При подготовке к выполнению лабораторной работы необходимо повторить теоретический материал, используя конспект лекций, рекомендуемую литературу, методические указания, изучить цель работы, содержание работы, оборудование рабочего места, правила техники безопасности, порядок выполнения работы и обработки результатов.

#### 3.1 Порядок выполнения работы

<span id="page-23-1"></span>Для решения поставленных задач необходимо выполнить следующие лействия:

1 Запустить программу ЛИРА 10.6 [2].

2 Выполнить команду: Windows «Пуск  $\rightarrow$  Bce программы  $\rightarrow$  Lira Soft  $\rightarrow$ Lira 10.6 → Lira 10.6x86 (Lira 10.6x64)».

3 В раскрывающемся окне нажать «Создать новый проект» (рисунок 3.1).

4 В блоке редактора начальной загрузки «**Параметры проекта**» задать:

- в поле «Имя» вписать - Геометрия плоских стержневых конструкций;

«Тип создаваемой  $\bf{B}$ поле задачи» радио-кнопкой задать «(5) Пространственная конструкция».

5 Шелкнуть по кнопке «Создать».

6 Настроить единицы измерения величин (система пользовательская; геометрия модели - м; геометрия сечения - см; нагрузки - т; перемещения - мм) и координационную сеть (сеть построения – квадратная: шаг – 1; кол-во – 10; угол – 0; плоскость - XOZ).

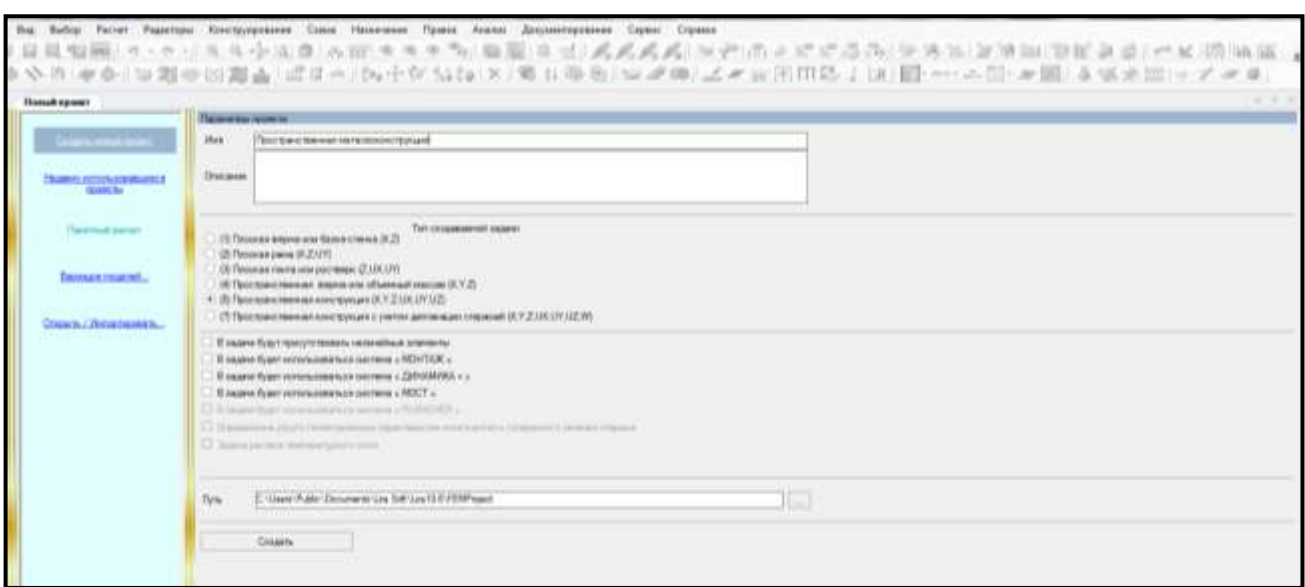

Рисунок 3.1 - Редактор начальной загрузки

7 В контекстном меню выбрать команду Схема - министрией (рисунок 3.2).

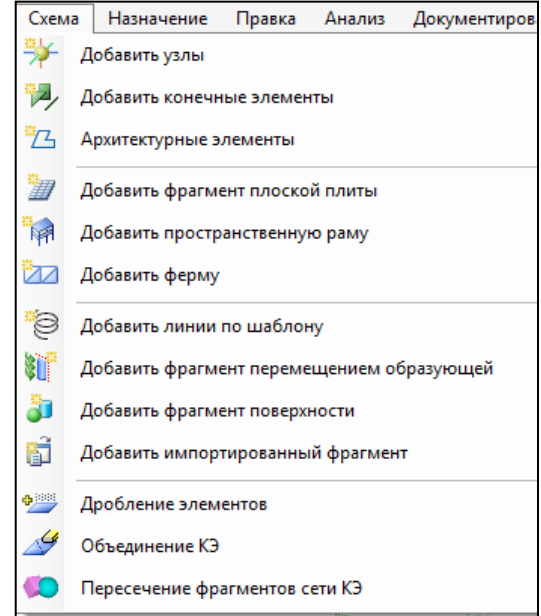

Рисунок 3.2 - Режим создания геометрии расчетной модели

8 Создать геометрические модели расчетных схем стержневых, пластинчатых элементов и элементов поверхностей конструкций с помощью шаблонов построения по алгоритмам:

– *Схема → Добавить пространственную раму*; *Схема → Добавить ферму*; *Схема → Добавить фрагмент плоской плиты*; *Схема → Добавить линии по шаблону*; *Схема → Добавить фрагмент перемещением образующей*; *Схема → Добавить фрагмент поверхности*;

– *Схема → Добавить архитектурные элементы*.

#### <span id="page-25-0"></span>**3.2 Результаты выполнения лабораторной работы**

По результатам выполнения работы для создаваемых расчетных моделей в практической части отчете представить:

– основные этапы построения геометрии расчетных моделей (скриншоты экрана):

– выводы по работе.

## <span id="page-25-1"></span>**4 Оформление и порядок защиты лабораторной работы**

Лабораторная работа выполняется на занятии самостоятельно. По результатам выполненной лабораторной работы подготовить письменный отчет, оформленный согласно правилам оформления студенческих работ, приведенным в СТО 02069024.101 – 2015. Работы студенческие. Общие требования и правила оформления (Режим доступа: [http://www.osu.ru/docs/official/standart/standart\\_101-](http://www.osu.ru/docs/official/standart/standart_101-2015.pdf) [2015.pdf\)](http://www.osu.ru/docs/official/standart/standart_101-2015.pdf) [3].

Отчет по лабораторной работе рекомендуется прикрепить в электронный курс «Компьютерное моделирование и расчет конструкций» по данной дисциплине в системе обучения Moodle (Режим доступа по паролю: [https://moodle.osu.ru/\)](https://moodle.osu.ru/).

Отчет по лабораторной работе должен содержать:

– титульный лист;

– содержание;

– цель работы;

– задание;

– теоретическую часть (краткий конспект);

– практическую часть (порядок и результаты выполнения работы);

– выводы;

– список использованных источников.

При подготовке к защите лабораторной работы необходимо повторить теоретический материал, просмотреть основные этапы выполнения работы, полученные результаты и выводы по работе.

Лабораторная работа защищается в виде устного собеседования с преподавателем. При защите обучающийся кратко излагает основное содержание своей работы, ее цели, задачи, результаты и выводы. На защиту отводится от 3 до 5 минут. Ответственность за качество работы несет исполнитель.

В процессе защиты лабораторной работы могут быть предложены вопросы из соответствующих разделов дисциплины. Количество определяется руководителем в соответствии с качеством представленной работы и полнотой ответов на вопросы. Также необходимо быть готовым к демонстрации приобретенных практических навыков создания геометрии расчетных моделей конструкций.

При оценивании обращается внимание на полноту выполнения лабораторной работы; своевременность выполнения; последовательность выполнения; самостоятельность выполнения; культуру речи и владение терминологией при ответах на поставленные вопросы.

Лабораторная работа оценивается по бинарной шкале (*зачтено/не зачтено*). Критерии оценивания выполнения и защиты курсовой работы:

– «*зачтено*» – работа выполнена в полном объеме; даны полные, развернутые ответы на поставленные вопросы; в оформлении и записи результатов нет ошибок или они незначительны;

– «*не зачтено*» – работа выполнена в неполном объеме; имеются ошибки; результаты присутствуют, но не верны; выводы не соответствуют действительности; имеются ошибки в оформлении; на поставленные вопросы нет четких и правильных ответов.

Обучающиеся, получившие оценку «не зачтено» при защите лабораторной работа или не присутствующие на занятии могут выполнить и защитить эту работу во время свободное от аудиторных занятий, назначенное преподавателем в дни консультаций.

Информация о расписании консультаций преподавателя представлена на официальном сайте (Режим университета доступа: http://www.osu.ru/doc/636/facult/5220/section/57) [1].

Оценка, полученная при защите лабораторной работы, учитывается при промежуточной аттестации.

# <span id="page-27-0"></span>5 Контрольные вопросы

1 Какова цель лабораторной работы?

2 Какие задачи решаются при выполнении данной работы?

3 Какие расчетные модели необходимо построить?

4 С помощью какой команды можно начать работу в программном комплексе ЛИРА?

5 От чего зависит выбор типа создаваемой задачи?

6 Какой тип задачи нужно задать при построении расчетных моделей?

7 С помощью какой команды задается геометрия расчетной модели стержневых элементов?

8 С помощью какой команды задается геометрия расчетной модели пластины?

9 С помощью какой команды задается геометрия расчетной модели поверхности вращения?

10 С помощью какой команды можно получить изображение расчетных моделей?

# <span id="page-28-0"></span>**6 Литература, рекомендуемая для выполнения лабораторной работы**

1<http://lira-soft.com/>– официальный сайт компании «ЛИРА софт» (Москва), являющейся правообладателем программного комплекса ЛИРА 10.

2 СТО 02069024.101 – 2015. Работы студенческие. Общие требования и правила оформления. – Принят 2015–28–12. – Изд-во ОГУ, 2015. – 85 с. – Режим доступа: [http://www.osu.ru/docs/official/standart/standart\\_101-2015.pdf.](http://www.osu.ru/docs/official/standart/standart_101-2015.pdf)

3 Фролова, О.А. Расчет плоских стержневых конструкций: учебное пособие [Электронный ресурс] / О.А. Фролова, Е.В. Пояркова; Оренбургский гос. ун-т. **–** Оренбург: ОГУ, 2018. **–** 120 с. – ISBN 978-5-7410-2199-6. – Режим доступа: [http://artlib.osu.ru/web/books/metod\\_all/86032\\_20181210.pdf.](http://artlib.osu.ru/web/books/metod_all/86032_20181210.pdf)

4 Фролова, О.А. Расчет металлической рамы в программном комплексе ЛИРА: учебное пособие [Электронный ресурс] / О.А. Фролова; Оренбургский гос. ун-т. **–** Оренбург: ОГУ, 2019. **–** 101 с. – ISBN 978-5-7410-2270-2. – Режим доступа: [http://artlib.osu.ru/web/books/metod\\_all/92647\\_20190322.pdf.](http://artlib.osu.ru/web/books/metod_all/92647_20190322.pdf)

5 Фролова, О.А. Расчет плоской рамы в программном комплексе ЛИРА: учебное пособие [Электронный ресурс] / О.А. Фролова; Оренбургский гос. ун-т. **–** Оренбург: ОГУ, 2018. **–** 105 с. – ISBN 978-5-7410-2200-9. – Режим доступа: [http://artlib.osu.ru/web/books/metod\\_all/86031\\_20181210.pdf.](http://artlib.osu.ru/web/books/metod_all/86031_20181210.pdf)

6 Применение метода конечных элементов к расчету конструкций. Учебное пособие / Хечумов Р.А. [и др.]. – М.: ACB, 1994. – 353 с.

7 Перельмутер, А.В. Расчетные модели сооружений и возможность их анализа / А.В. Перельмутер, В.И. Сливкер. – Киев, Изд-во «Сталь», 2002. – 600 с.

8 Городецкий, А.С. Компьютерные модели конструкций / А.С. Городецкий, И.Д. Евзеров. – Киев: Изд-во «Факт», 2005. – 344 с.

# **Список использованных источников**

<span id="page-29-0"></span>1 https:/[/www.osu.ru](http://www.osu.ru/) – официальный сайт Оренбургского государственного университета.

2<http://lira-soft.com/>– официальный сайт компании «ЛИРА софт» (Москва), являющейся правообладателем программного комплекса ЛИРА 10.

3 СТО 02069024.101 – 2015. Работы студенческие. Общие требования и правила оформления. – Принят 2015–28–12. – Изд-во ОГУ, 2015. – 85 с. – Режим доступа: [http://www.osu.ru/docs/official/standart/standart\\_101-2015.pdf.](http://www.osu.ru/docs/official/standart/standart_101-2015.pdf)